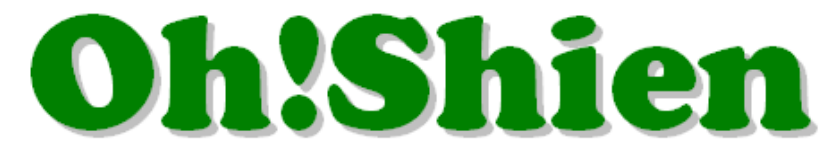

# 事業所向けインターネット情報公開支援サービス

# 操作マニュアル

# (介護事業所向け)

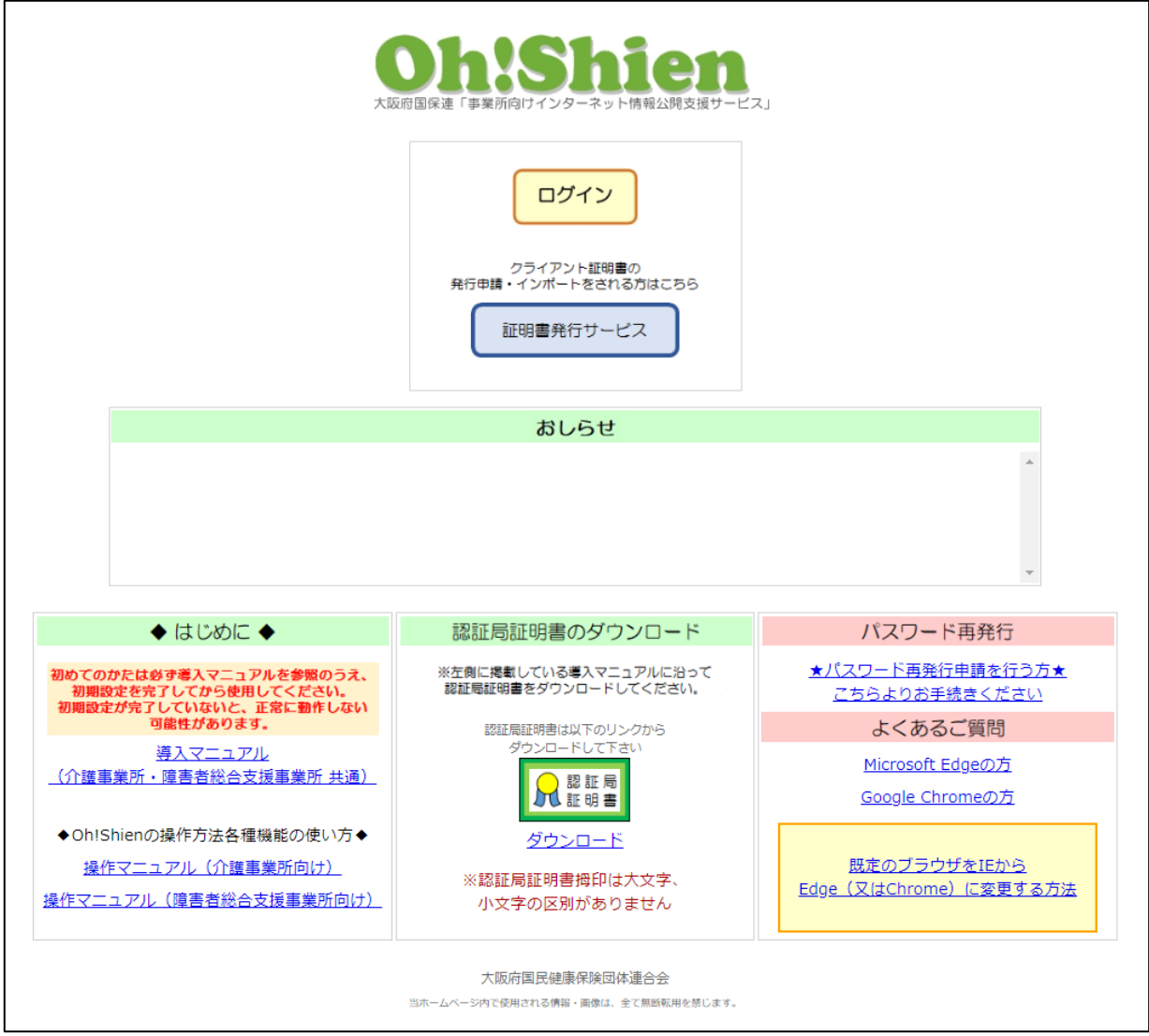

# 令和 5 年 1 月

# 大阪府国民健康保険団体連合会

# もくじ

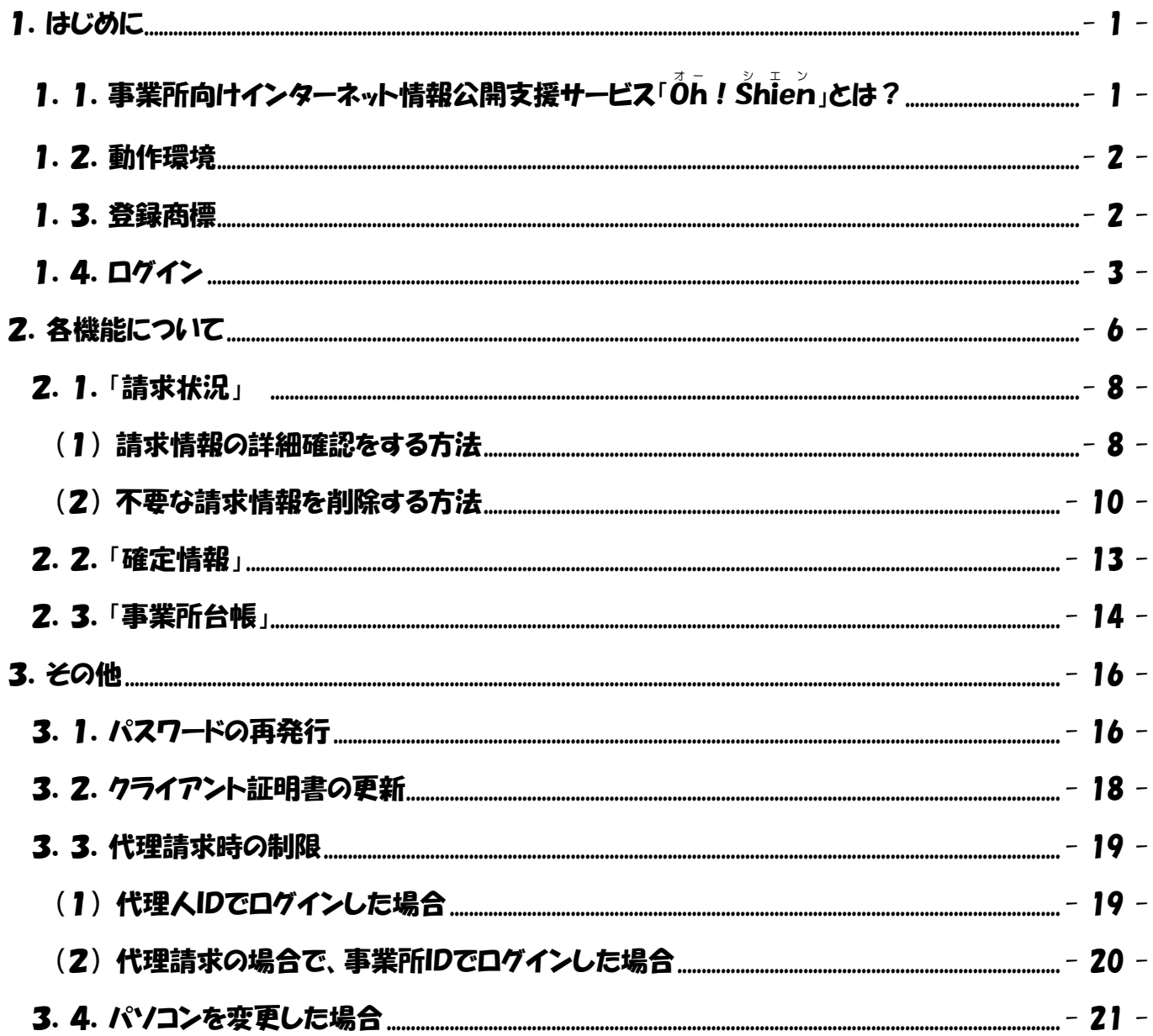

## <span id="page-2-1"></span><span id="page-2-0"></span>1. 1. 事業所向けインターネット情報公開支援サービス「Oh! Shien」とは?

大阪府国民健康保険団体連合会独自システムである「Oh!Shien」は、事業所向けイン ターネット情報公開支援サービスです。国保連合会に提出した請求情報に対する審査結果等を 公開しています。

インターネット請求を行っている事業所または代理人は、審査結果(請求情報のエラー、また その内容等)や件数を確認し、必要に応じて「電子請求受付システム」から再度請求を行うこと ができます(差替可能期間中のみ)。その後「Oh!Shien」から不要な請求情報の削除申 請を行うことで差し替えが完結するので、エラー等が原因で当月請求分の支払が遅れるのを防 ぐことができます。

また、確定情報メニューからは全ての事業所が過去の支払額や請求された明細書等、過誤など の結果を審査年月ごと・利用者ごとに過去 2 年分さかのぼって確認することができます。

安全に情報公開支援サービスを提供するために、認証局証明書とクライアント証明書の両方 をダウンロード・インポートする必要がありますが、全て「Oh!Shien」から無償でダウ ンロードすることができます。

#### <span id="page-3-0"></span>1.2.動作環境

「Oh!Shien」を使用するために必要な動作環境です。

(1) OS(オペレーティングシステム)

Microsoft Windows 11 Home / Pro / Enterprise Microsoft Windows 10 Home / Pro / Enterprise ※日本語版のみの対応となります。

#### (2) ブラウザ

Microsoft Edge

Google Chrome

#### (3) 電子証明書

 認証局証明書(無償、Oh!Shienトップページからダウンロード) クライアント証明書(無償、Oh!Shienで発行申請しダウンロード)

#### ※以下に該当する場合、動作保証対象外となります。

- ・Microsoft 社によるサポートが終了したバージョンの OS をご利用の場合
- ・Microsoft 社、または Google 社によるサポートが終了したバージョンのブラウザをご利用の場合
- ・ご使用の端末が OS のシステム要件を満たさない場合

(システム要件については、Microsoft 社の Web ページをご確認ください。)

#### <span id="page-3-1"></span>1.3.登録商標

Microsoft、Windows、Edge は、Microsoft Corporation の登録商標です。 Google、Chrome は、Google LLC の登録商標です。

## <span id="page-4-0"></span>1.4.ログイン

「Oh!Shien」にログインします。国保連合会が発行したユーザの「クライアント証明 書」と、「ユーザID」「パスワード(変更後)」により、正規の利用者であることが認証されま す。

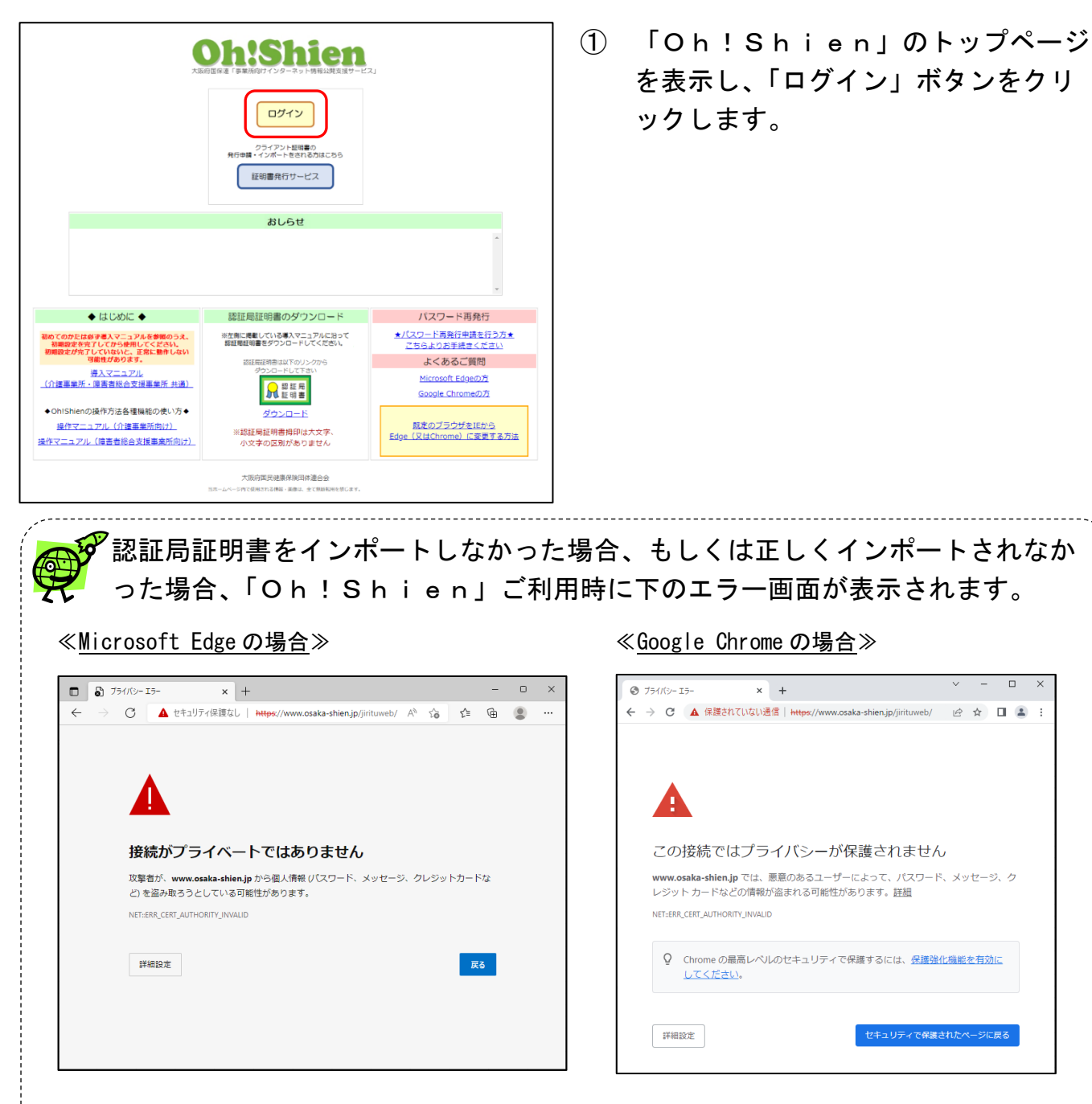

認証局証明書が正しくインポートされているにも関わらず、上のエラー画面が表示さ れる場合は、お使いのウイルス対策ソフトが原因の可能性があります。お使いのウイ ルス対策ソフトのマニュアル等をご確認ください。

詳細については、

Oh!Shien よくあるご質問【証明書エラー画面が表示される場合の対処法は?】 をご確認ください。

[Microsoft Edge](http://www.osaka-shien.jp/ohshien/faq/001/qa001-002e.html) の方 [Google Chrome](http://www.osaka-shien.jp/ohshien/faq/001/qa001-002c.html) の方

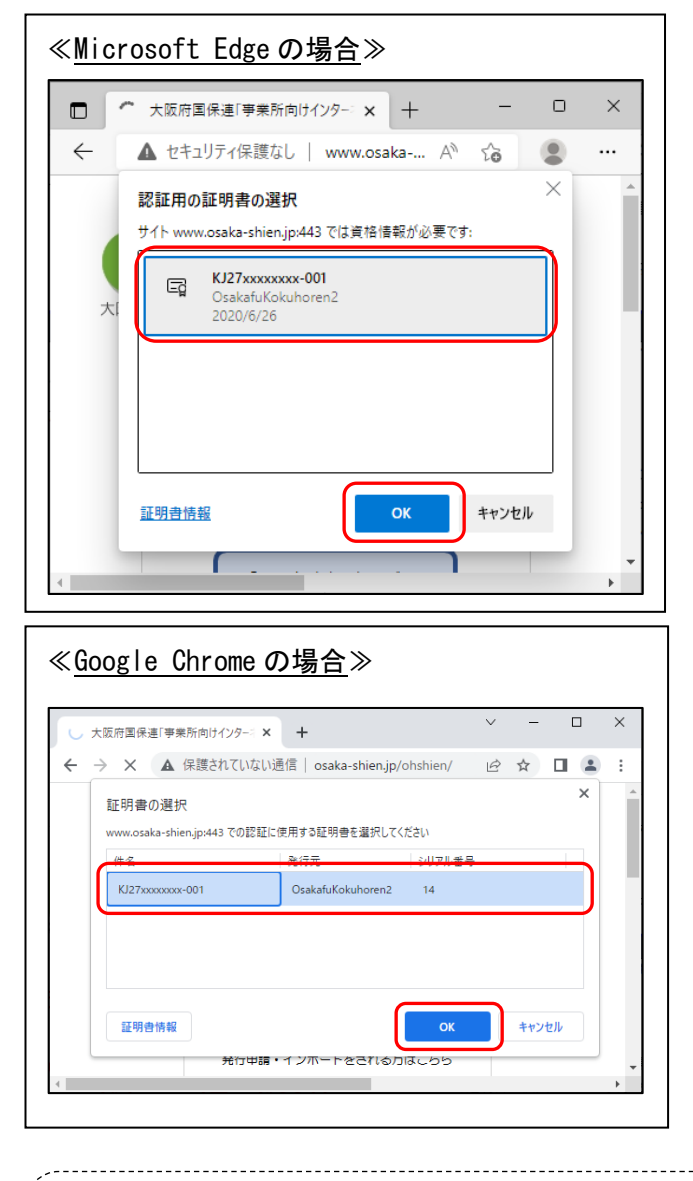

② 左図のような証明書の選択画面が表示さ れますので、

ログインするユーザIDと同じIDの証 明書(クライアント証明書)を選択し、 「OK」ボタンをクリックします。

有効期限が過ぎた証明書は画面に表示されません。 インポートされている証明書に有効期限内のものが1つもない場合、証明書の選 択画面は表示されません。

インポートしたクライアント証明書が証明書の選択画面に出てこない場合 クライアント証明書が正しくインポートできていない可能性があります。 詳細については、 Oh!Shien よくあるご質問【新しくインポートしたクライアント証明書が 証明書の選択画面に出てきません。(インポート先の確認方法)】 をご確認ください。 [Microsoft Edge](http://www.osaka-shien.jp/ohshien/faq/001/qa001-004e.html) の方 [Google Chrome](http://www.osaka-shien.jp/ohshien/faq/001/qa001-004c.html) の方

※ログインするユーザIDと同じIDの証明書を選択されていない場合、「Oh!Shien」にログ

インできません。

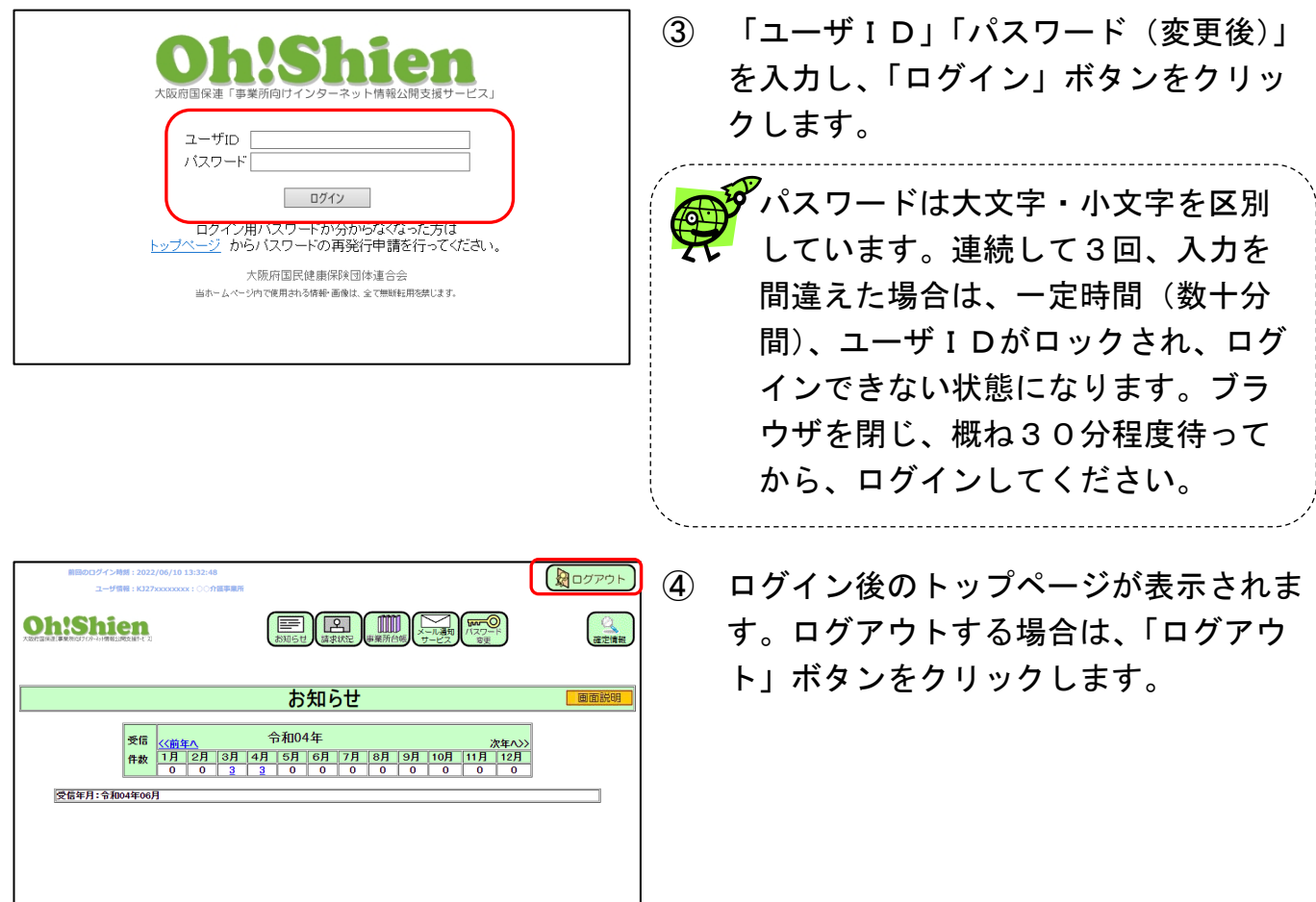

# <span id="page-7-0"></span>2.各機能について

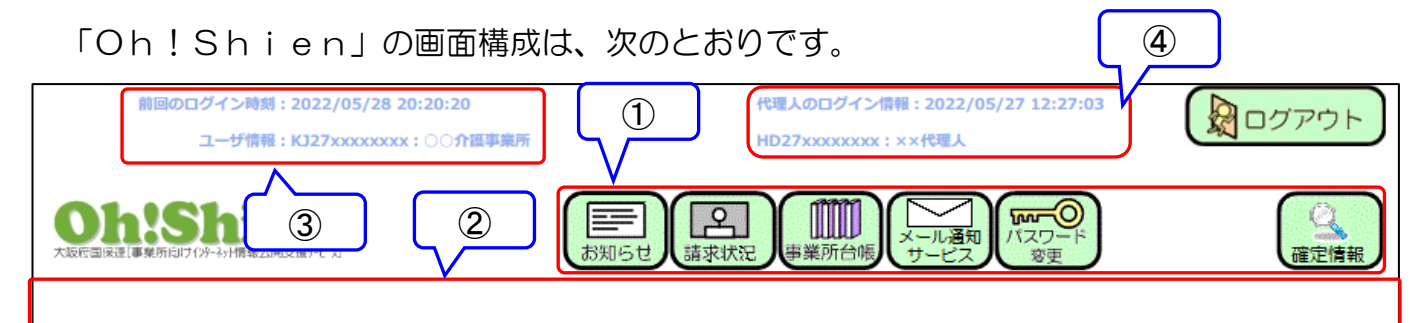

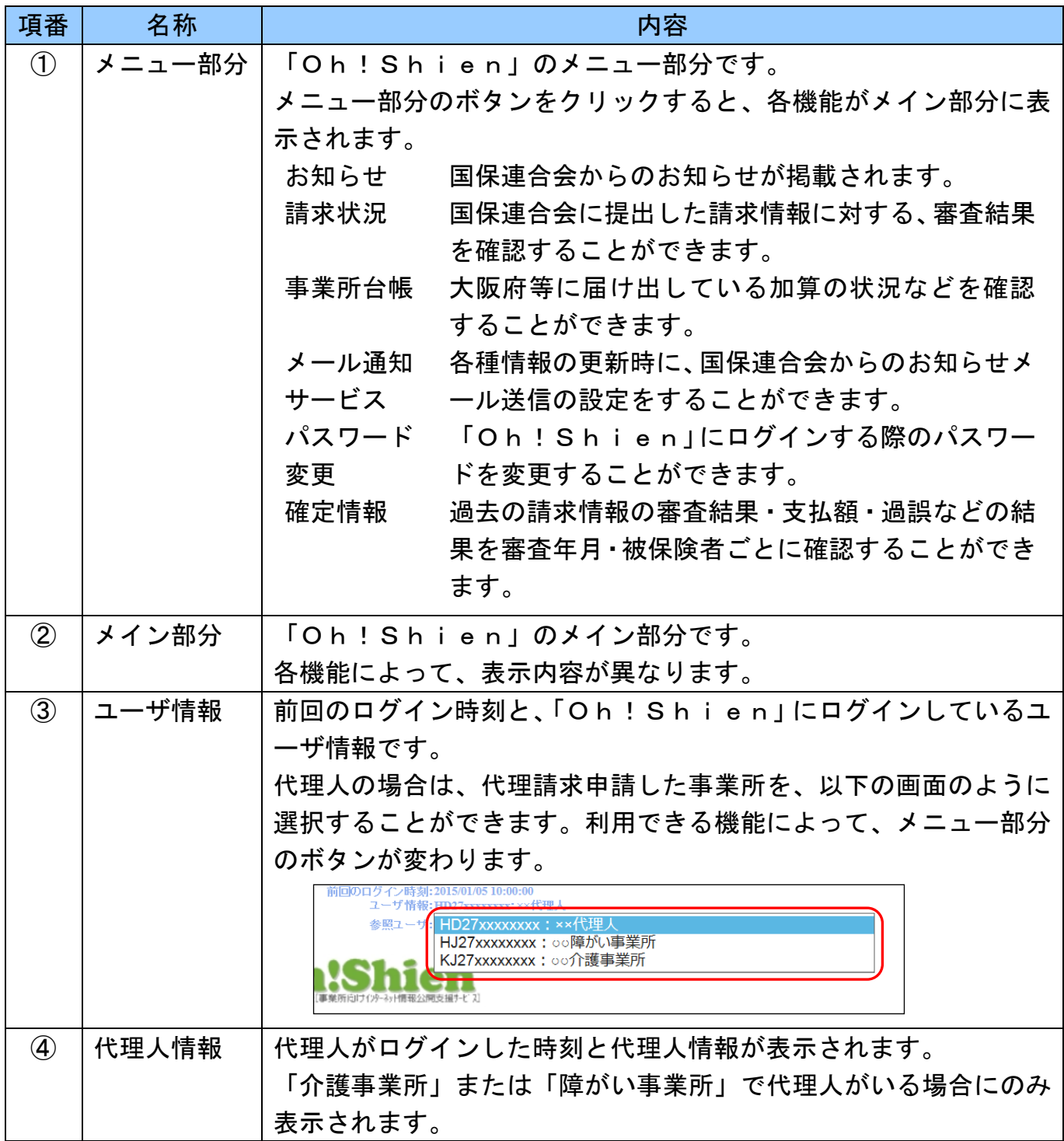

# (「画面説明」ボタンについて)

各機能の画面・操作方法等を説明する資料を表示します。

当マニュアルと合わせてご参照ください。

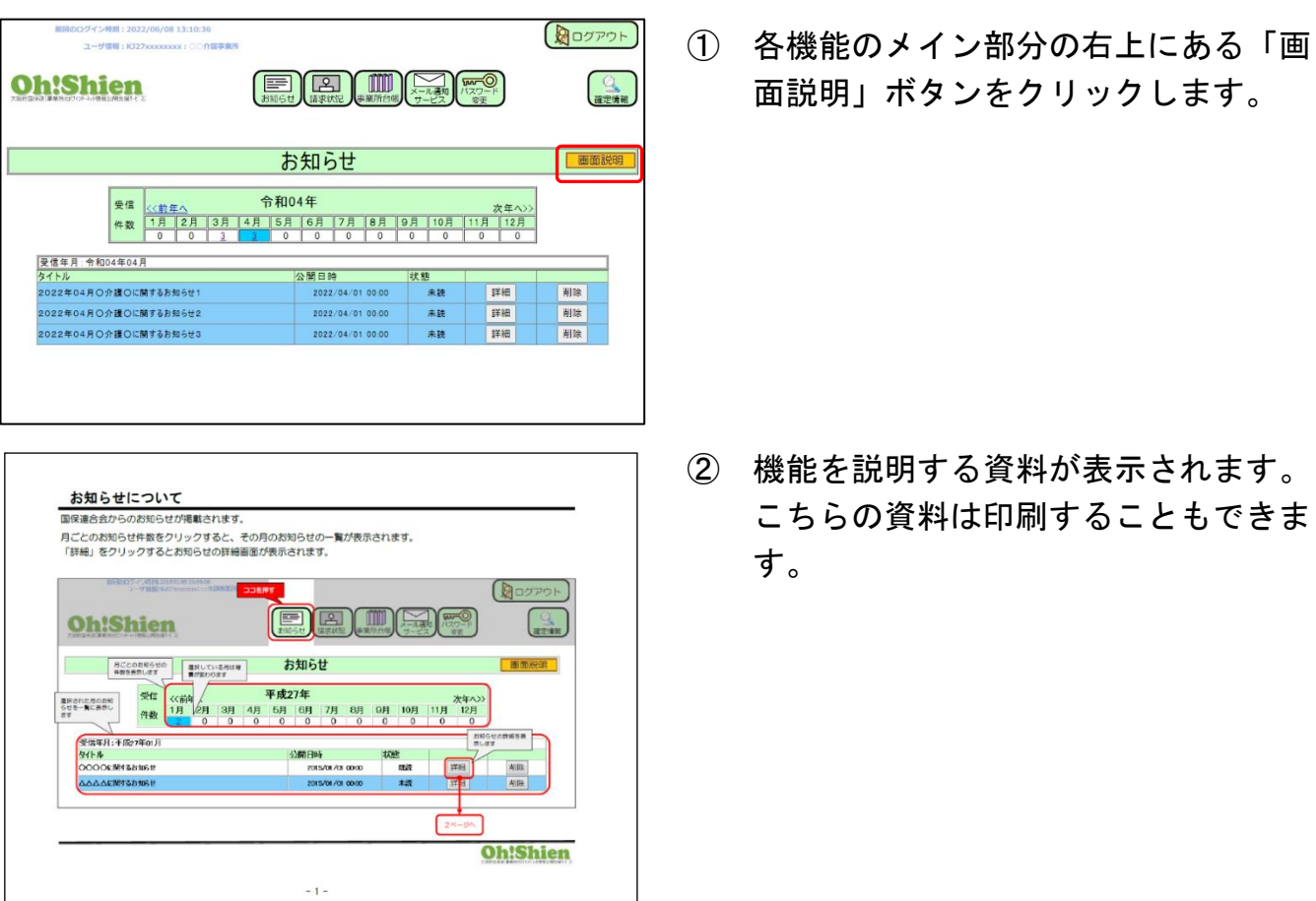

#### <span id="page-9-0"></span>2.1.「請求状況」

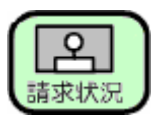

国保連合会に提出した請求情報に対する、審査結果を確認することができます。 また、削除申請受付期間中は、不要な請求情報を削除することができます。(※ただし、インタ **ーネット請求のみ行えます。**)

#### <span id="page-9-1"></span>(1) 請求情報の詳細確認をする方法

国保連合会に提出した請求情報の詳細確認を行います。

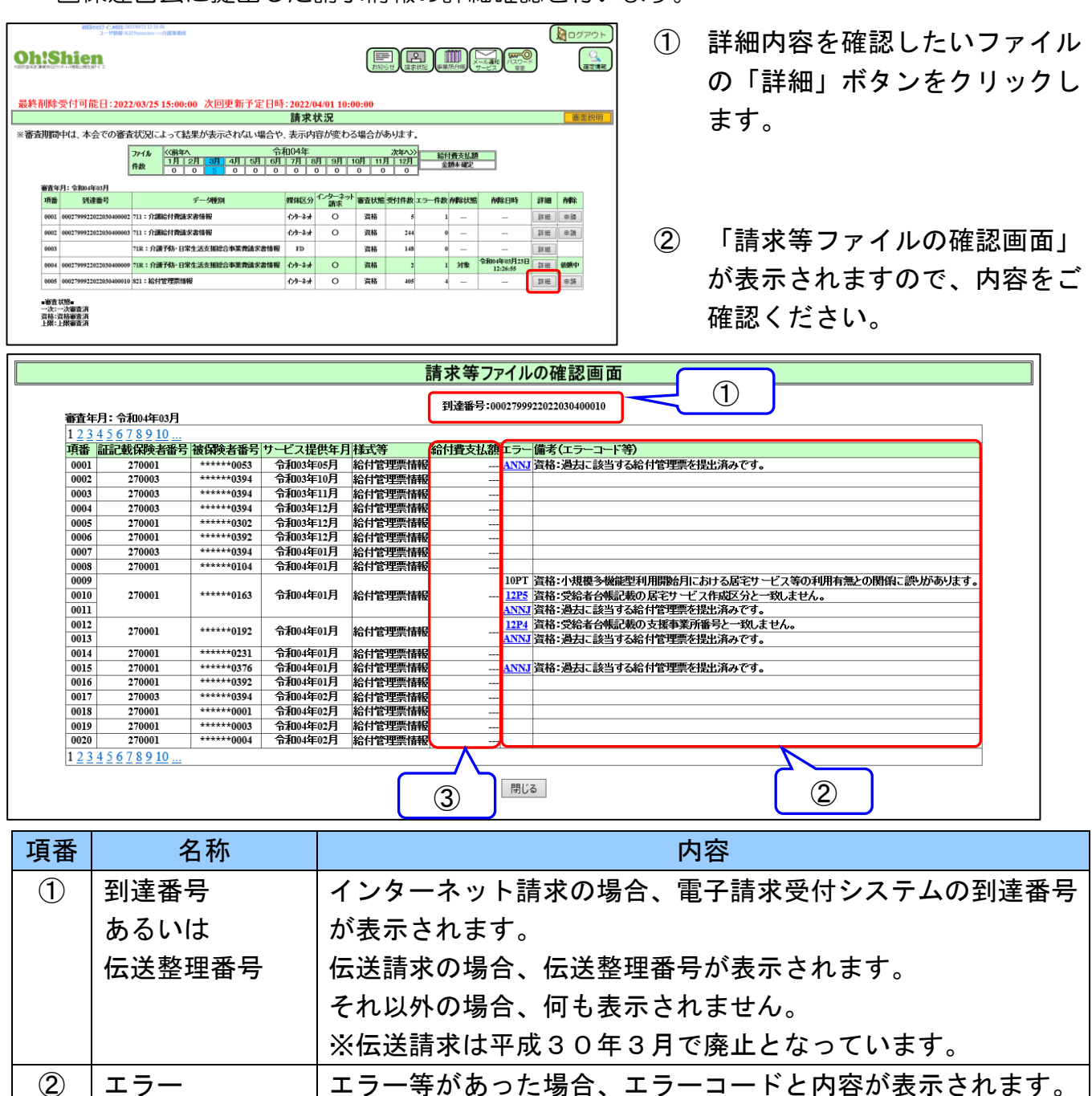

③ 給付費支払額 給付費支払額が確定すると金額が表示されます。

クすると、エラー詳細情報が表示されます。

より詳細な説明が用意されている場合、エラーコードをクリッ

請求状況のファイルについて、ファイルの削除状態を背景の色で表しています。

【請求状況】

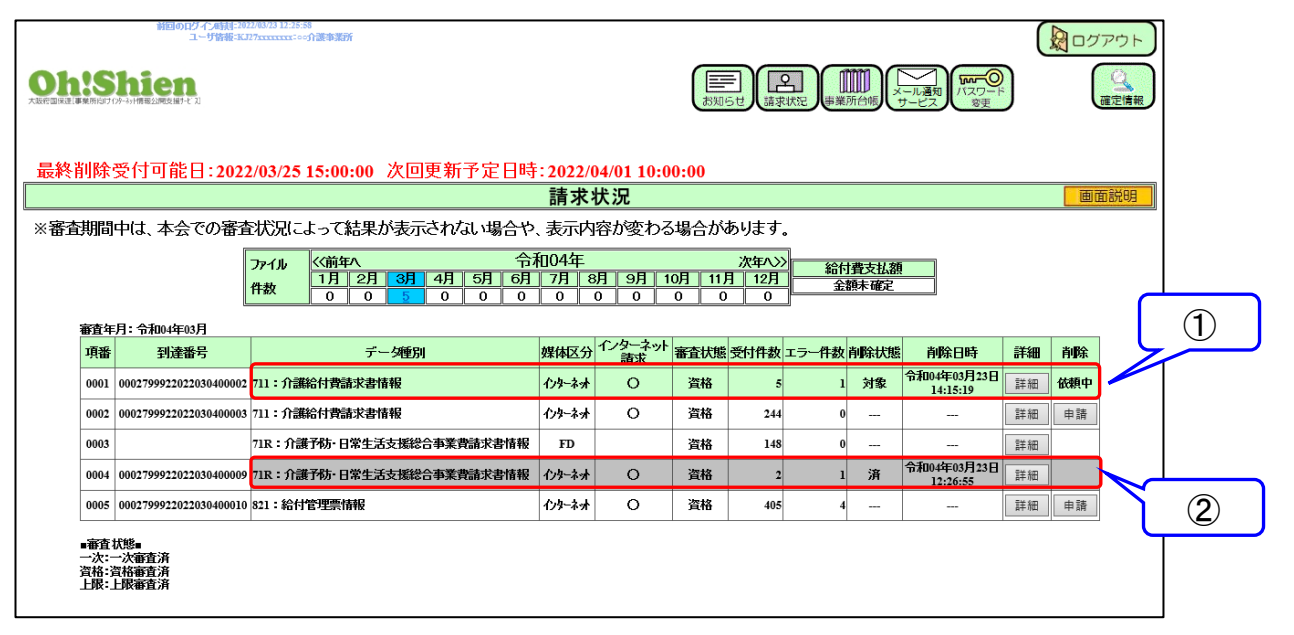

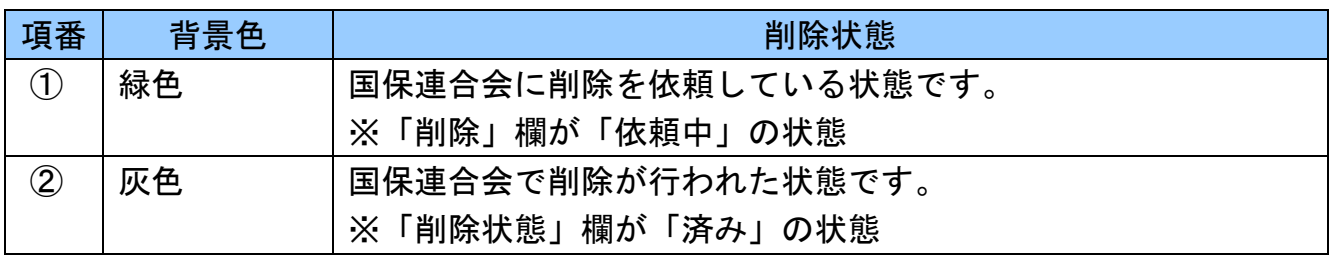

### <span id="page-11-0"></span>(2) 不要な請求情報を削除する方法

不要な請求情報を削除するため、削除申請を行います。(インターネット請求のみ行えます。)

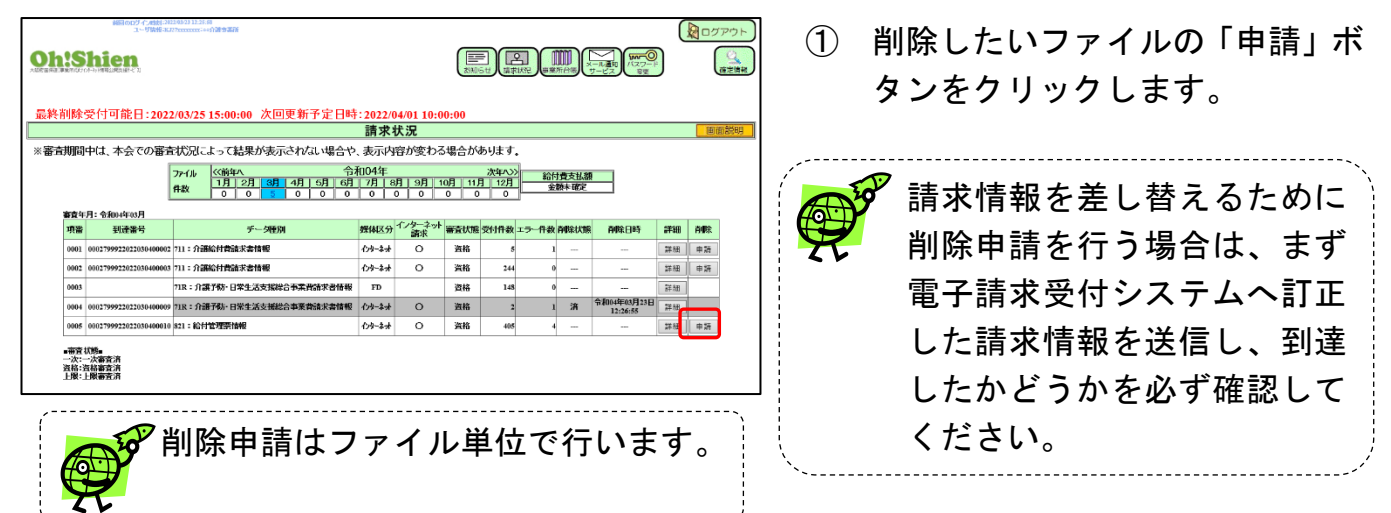

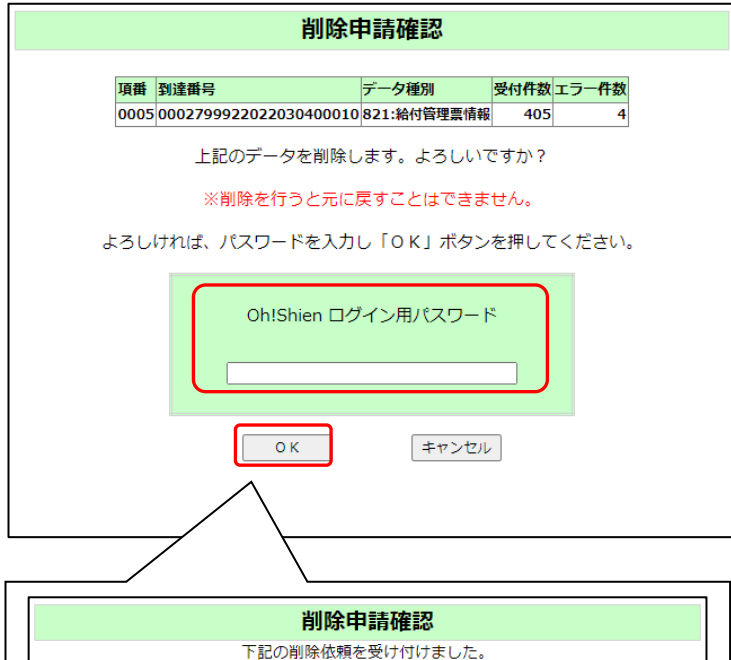

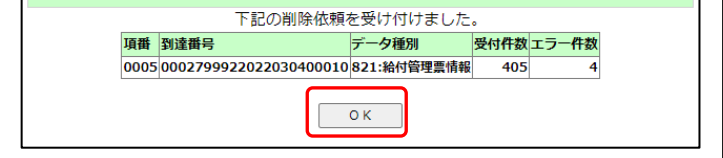

② 「削除申請確認」画面が表示さ れますので、内容をご確認くだ さい。 削除内容に誤りがなければ、「O h!Shien」ログイン用パ スワードを入力し、「OK」ボタ ンをクリックします。

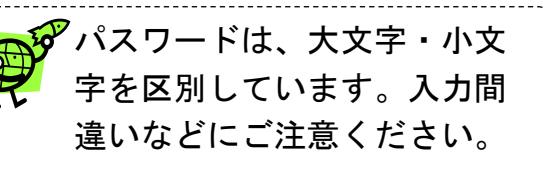

※ 「OK」ボタンをクリックす ると「下記の削除依頼を受け 付けました。」と表示されま すので、「OK」ボタンをク リックして画面を閉じてくだ さい。

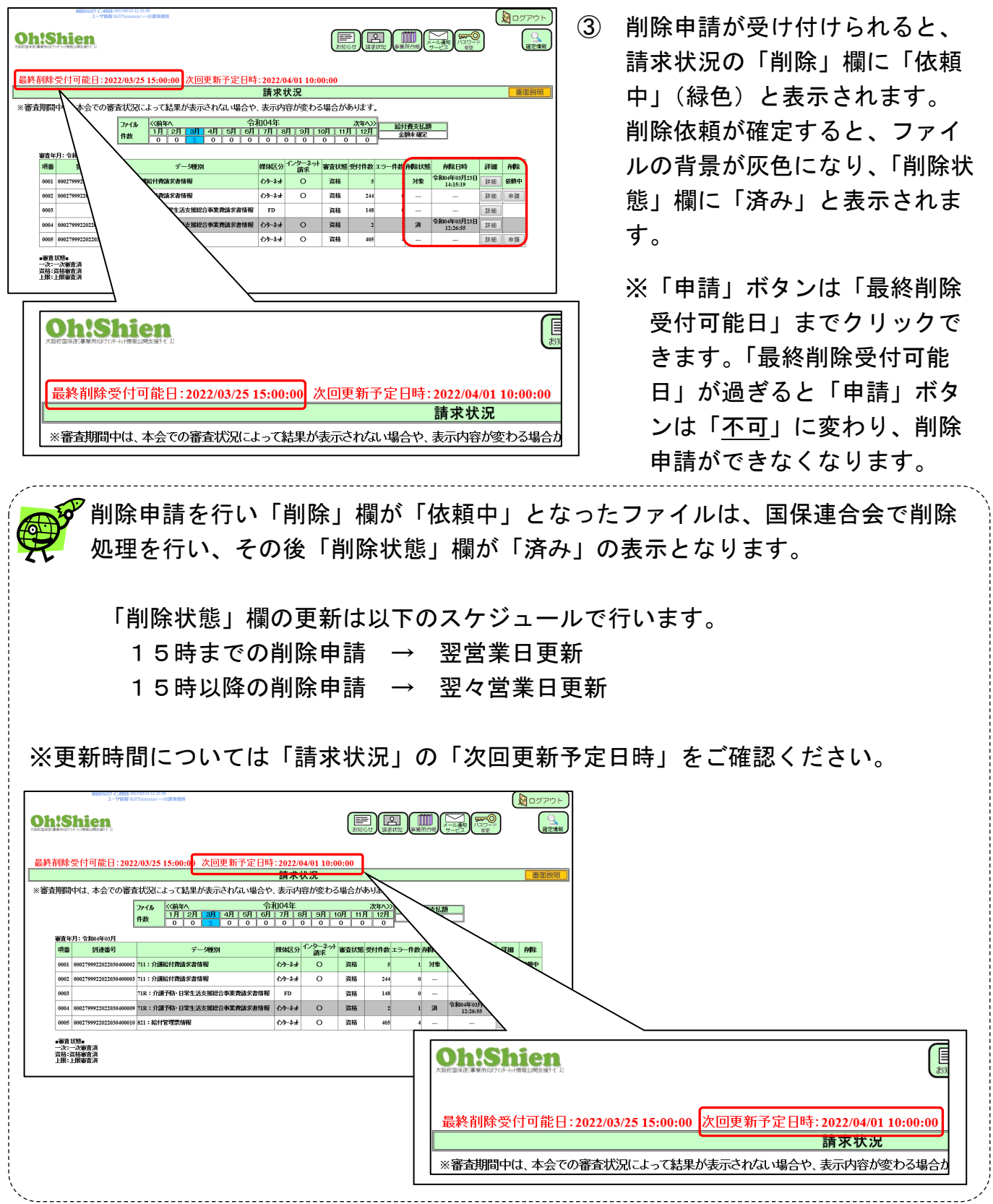

# Oh!Shienと電子請求受付システムには互換性がありません

Q

Oh!Shienで削除した請求の削除情報は、電子請求受付システム(照会ー 覧)には反映しません。

電子請求受付システム(照会一覧)の画面に削除済の情報は反映せず、削除前の状 態がそのまま残ります。(図1)

なお、Oh!Shien(請求状況)の画面には、削除後の状態として反映しま す。(図2)

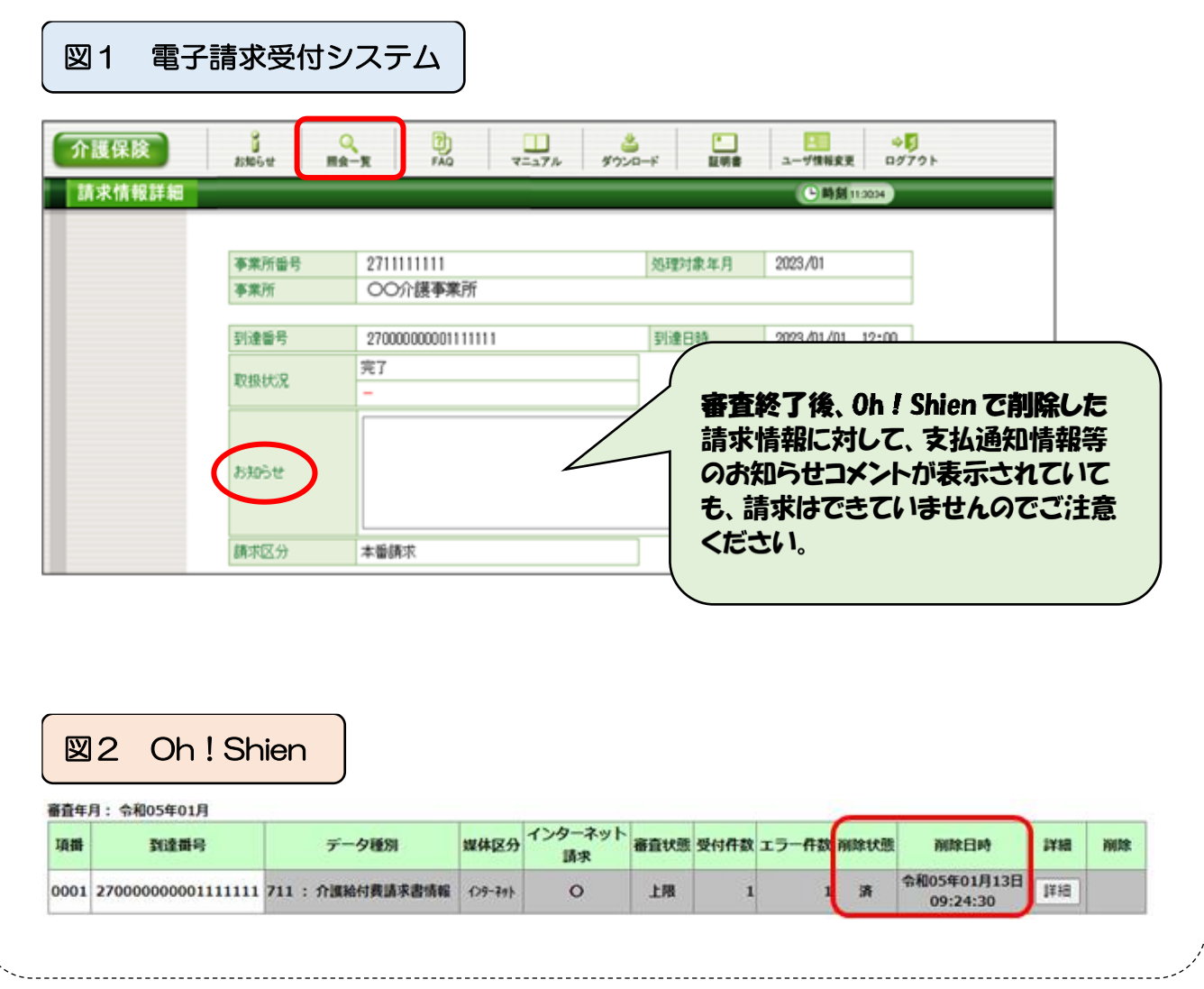

#### <span id="page-14-0"></span>2.2.「確定情報」

介護給付費等の請求に対する結果通知及び詳細な請求状況等の確認が、任意の条件指定を行 うことで可能となります。

また、公開されるデータは過去2年間分 (請求月) のデータが履歴として画面に表示され、過 去にさかのぼって請求漏れの確認や結果通知書等の再取得が可能となります。

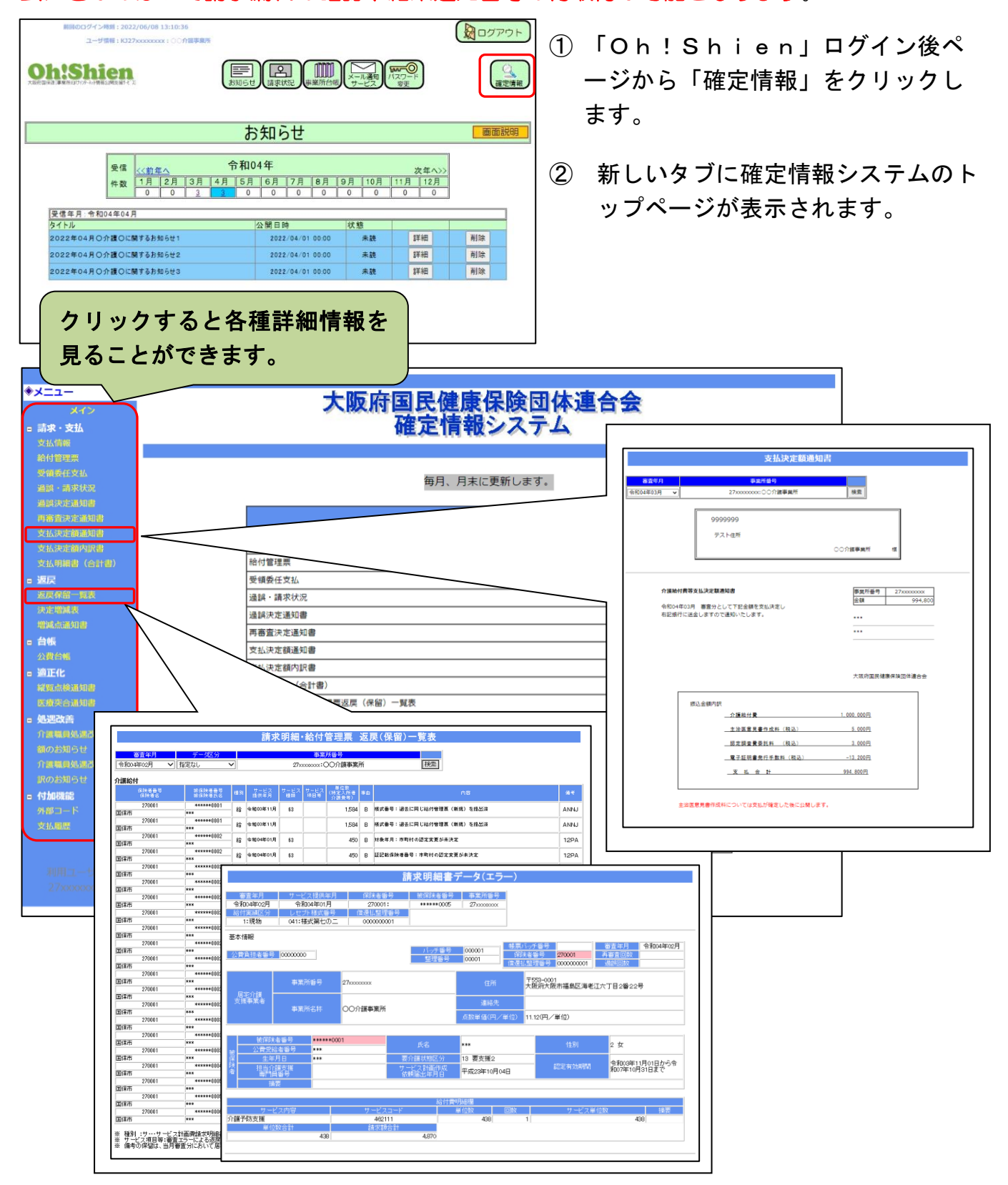

## <span id="page-15-0"></span>2.3.「事業所台帳」

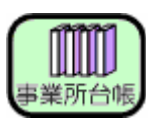

大阪府等に届け出ている加算の状況などを確認することができます。

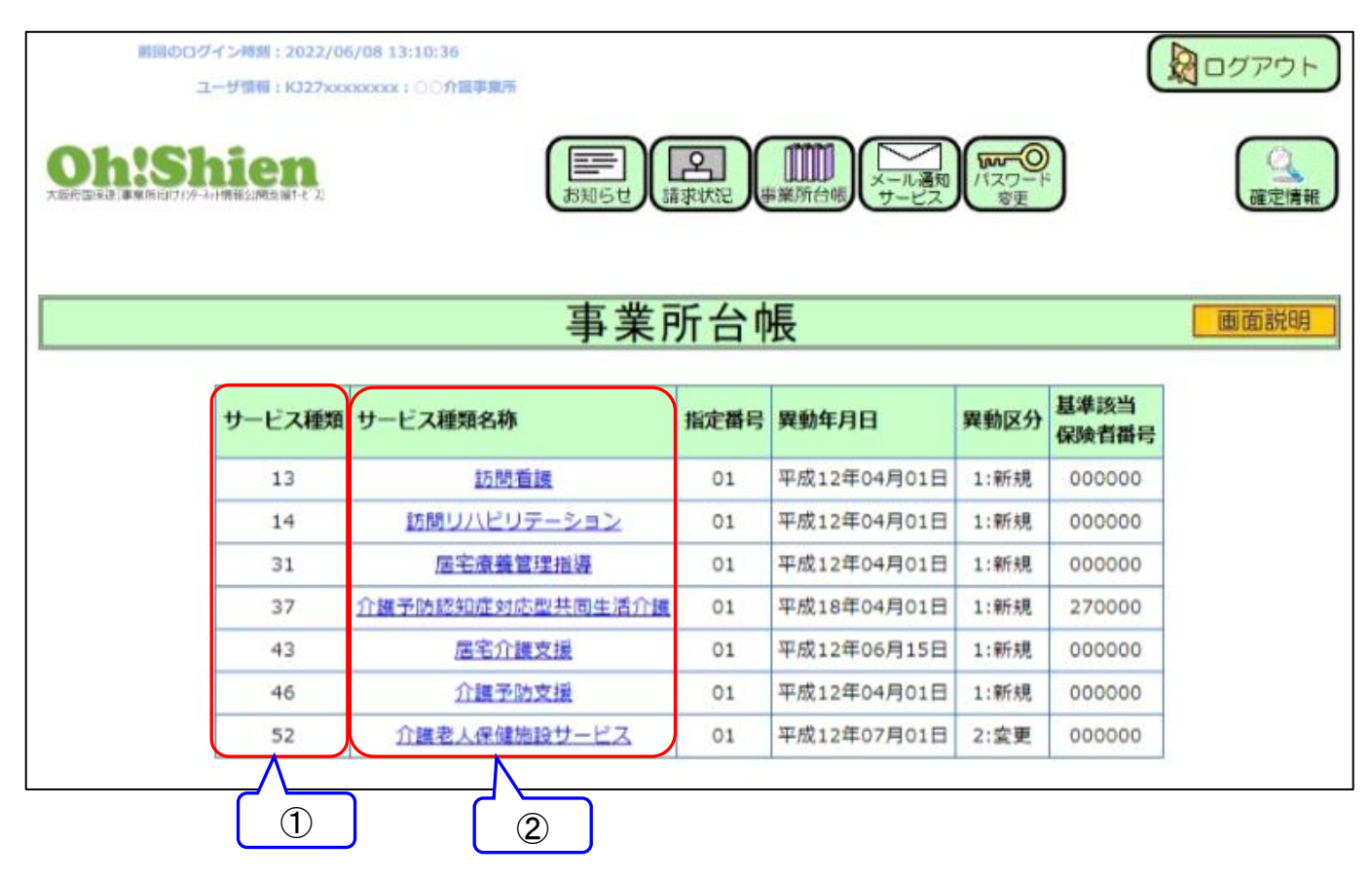

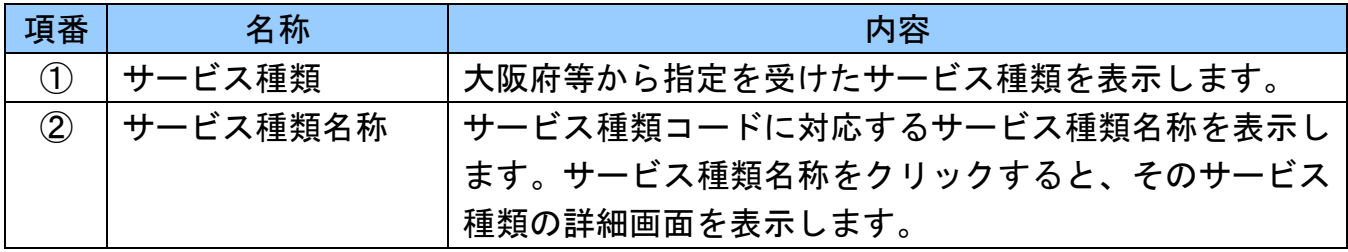

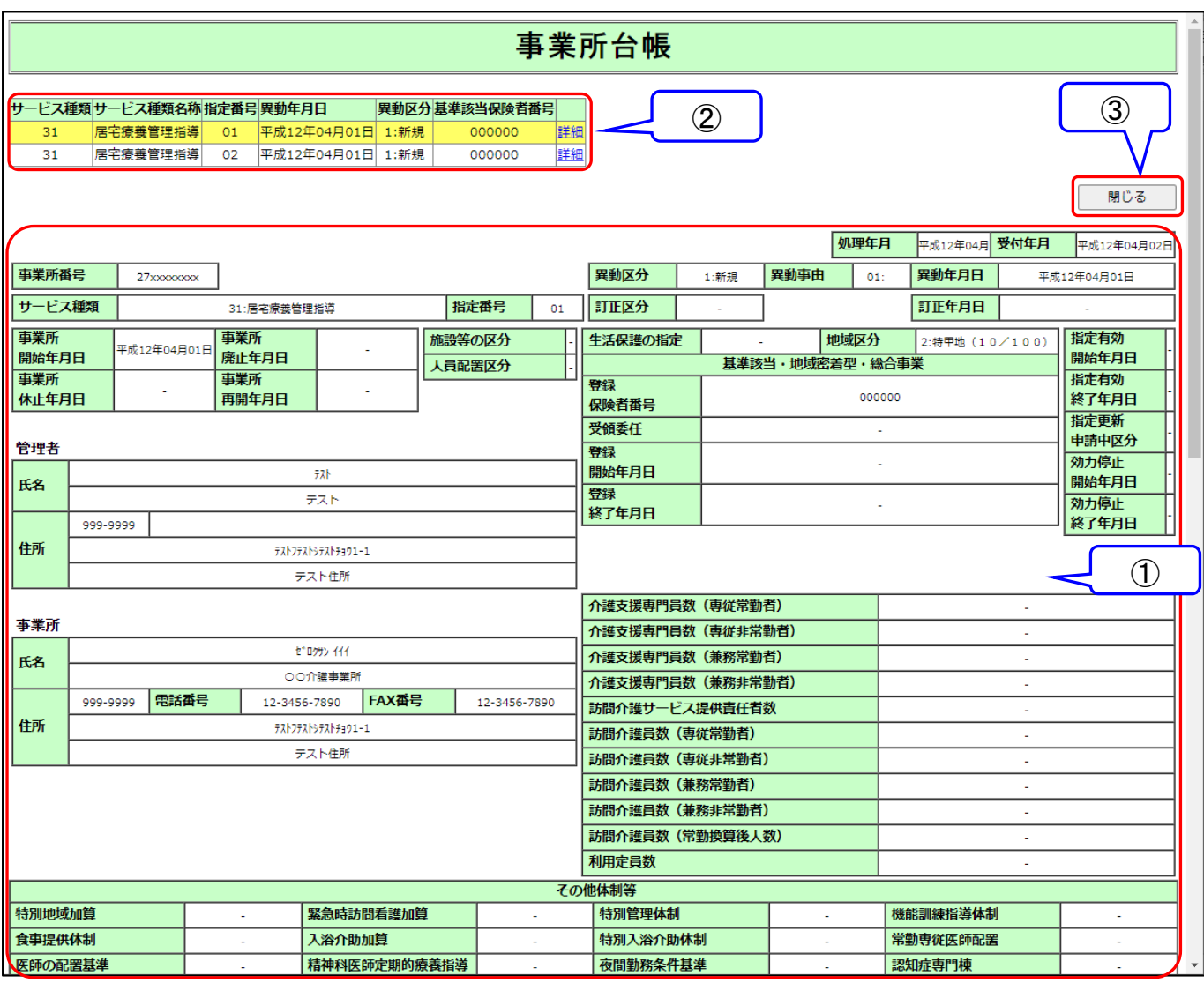

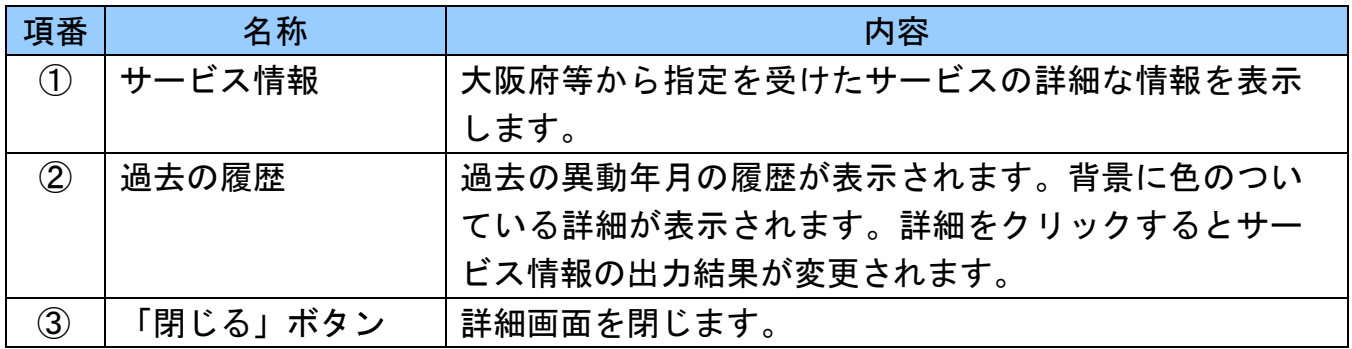

#### <span id="page-17-1"></span><span id="page-17-0"></span>3.1.パスワードの再発行

「ログイン用パスワード」及び「クライアント証明書発行用パスワード」を紛失(忘却)した 場合、再発行申請を行います。

再発行を行うと、それまでに設定されていた「ログイン用パスワード」と「クライアント証明 書発行用パスワード」が再設定され、発行済みのクライアント証明書があった場合は有効期限内 であっても無効になりますのでご留意ください。申請後、「ユーザIDとパスワードのお知らせ」 が国保連合会から郵送されますので、受け取り確認後、Oh!Shien 導入マニュアルの「3.2. クライアント証明書の発行申請」を行います。

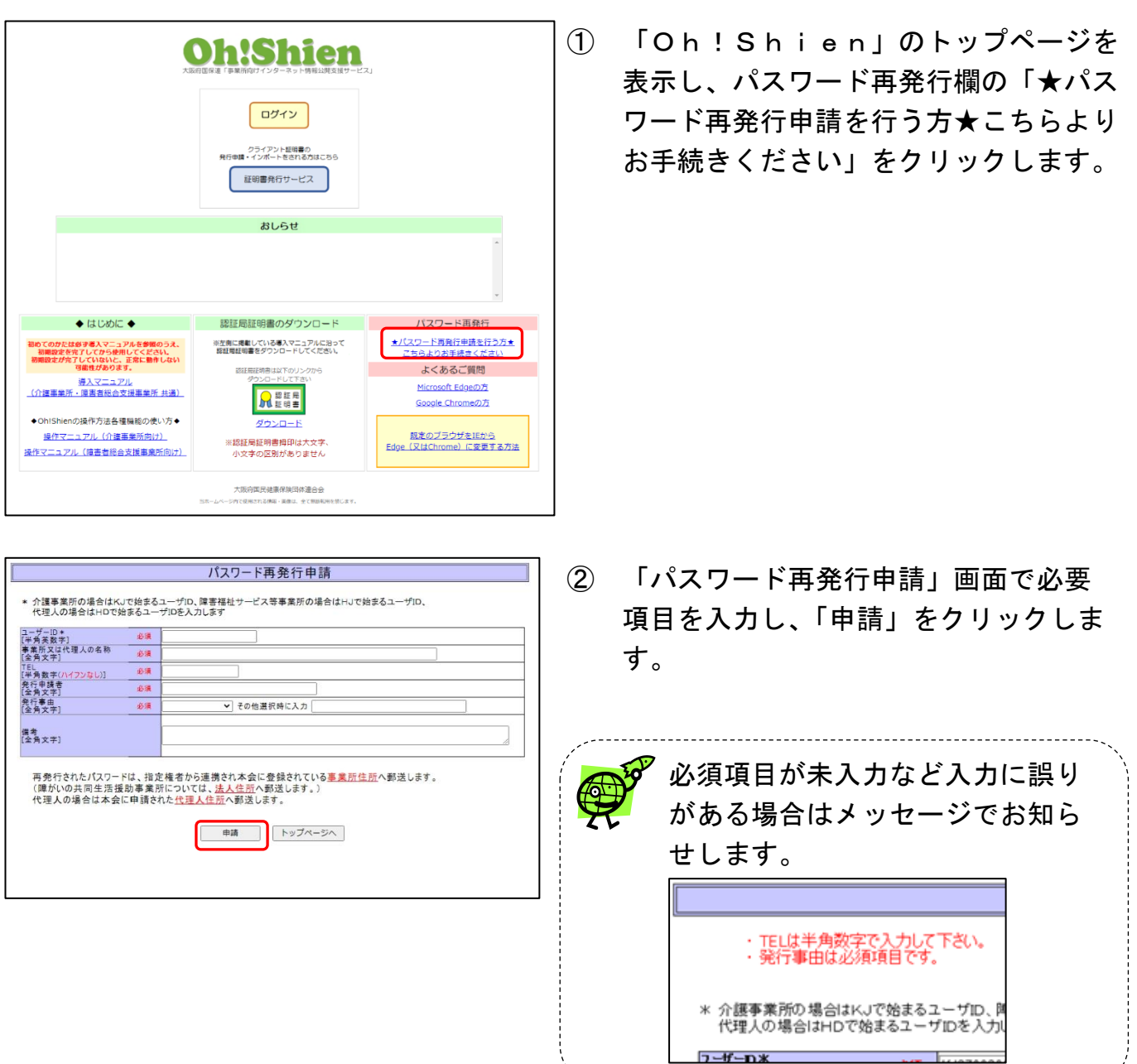

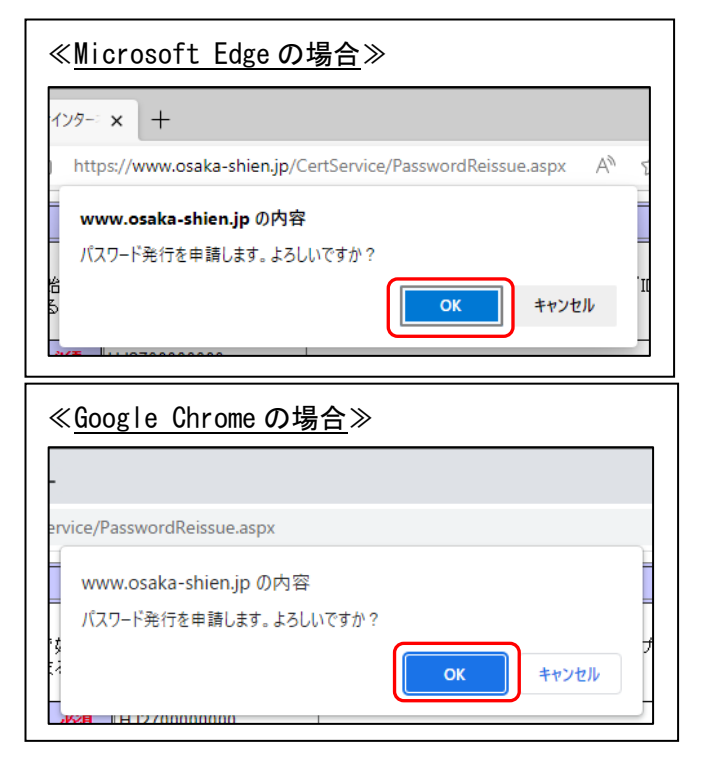

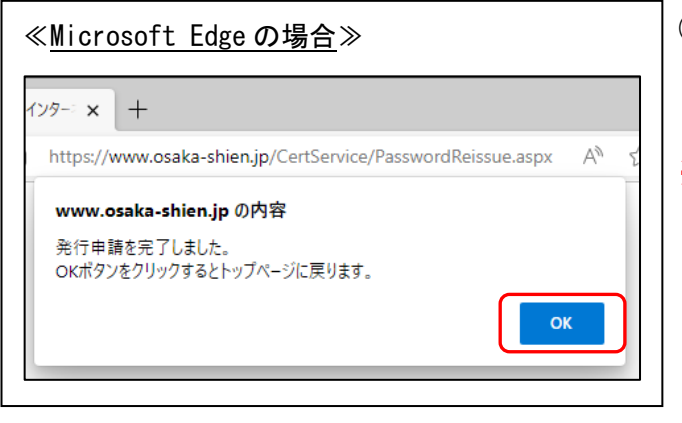

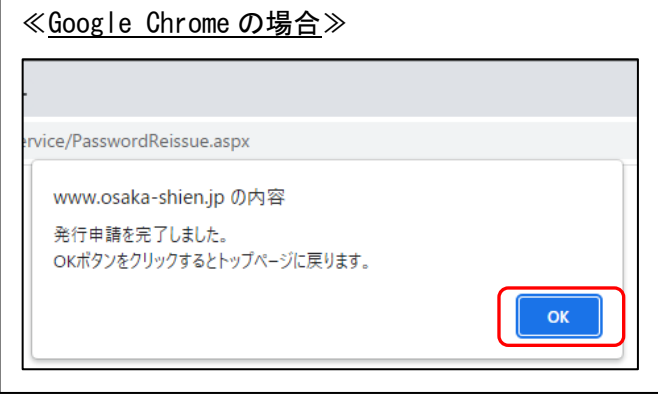

③ 確認画面が表示されますので「OK」を クリックします。

④ 「発行申請を完了しました。」とメッセ ージが表示されますので「OK」をク リックします。

※パスワードは、電話・FAX等でお伝えする ことができません。 再発行には数日かかります。

#### <span id="page-19-0"></span>3.2.クライアント証明書の更新

クライアント証明書の有効期間は3年間です。有効期限の1ヶ月前から、ログイン時に警告画 面が表示されます。有効期限を過ぎると証明書が無効となり、ログインできなくなります。その 場合はクライアント証明書を申請及びダウンロード・インポート作業を行うことで、通常通り使 用することができます。

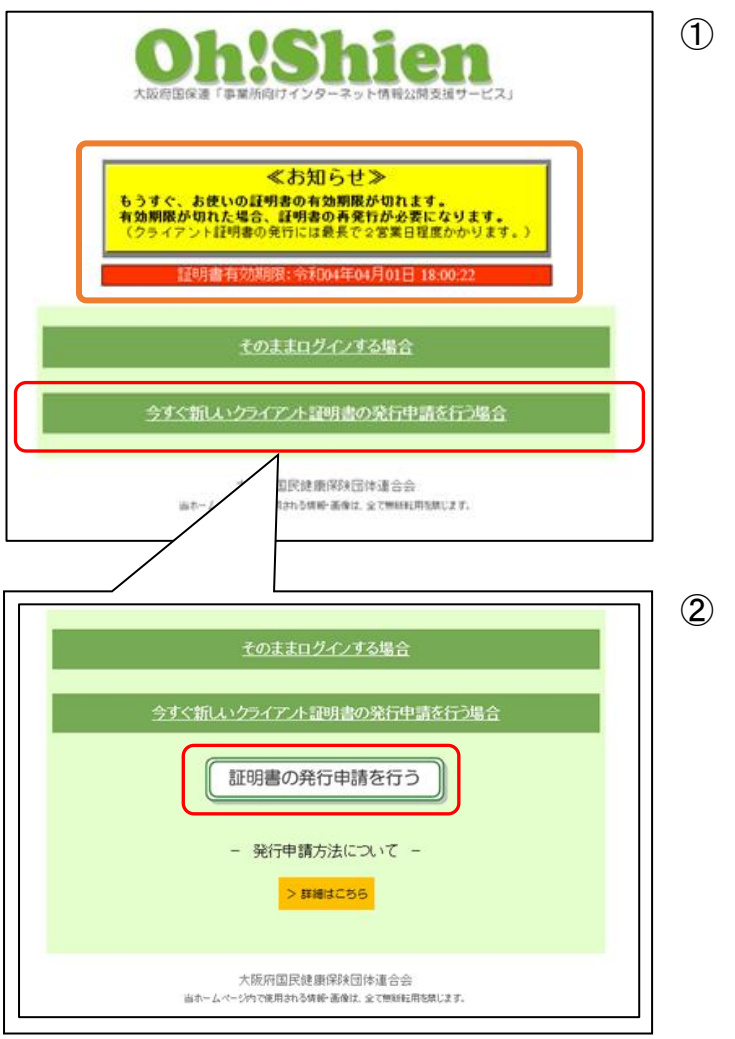

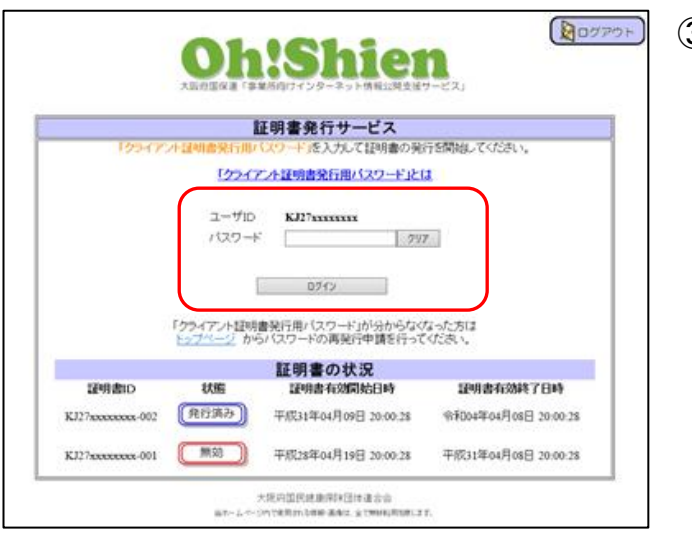

① 有効期限の1ヶ月前から、ログイン時 に警告画面が表示されます。クライア ント証明書を更新する場合は「今すぐ 新しいクライアント証明書の発行申請 を行う場合」ボタンをクリックしま す。

② 展開される画面の「証明書の発行申請 を行う」ボタンをクリックします。

③ 「証明書発行サービス」画面より、「パ スワード」欄に、「クライアント証明書 発行用パスワード」を入力します。「ロ グイン」ボタンをクリックし、発行申 請画面に進みます。(有効な、または無 効になった証明書がある場合は、画面 に表示されます。) 以降は、Oh!Shien 導入マニュアルの 「3. 2. クライアント証明書の発行 申請」、「3.3.クライアント証明書 のダウンロード・インポート」を実施 します。

#### <span id="page-20-0"></span>3.3.代理請求時の制限

請求事務を代理人へ委任している場合(代理請求の場合)は、代理人・事業所双方が操作する ことで請求情報を誤って削除しないよう、ユーザIDによって利用できる機能に制限がありま す。

#### <span id="page-20-1"></span>(1) 代理人IDでログインした場合

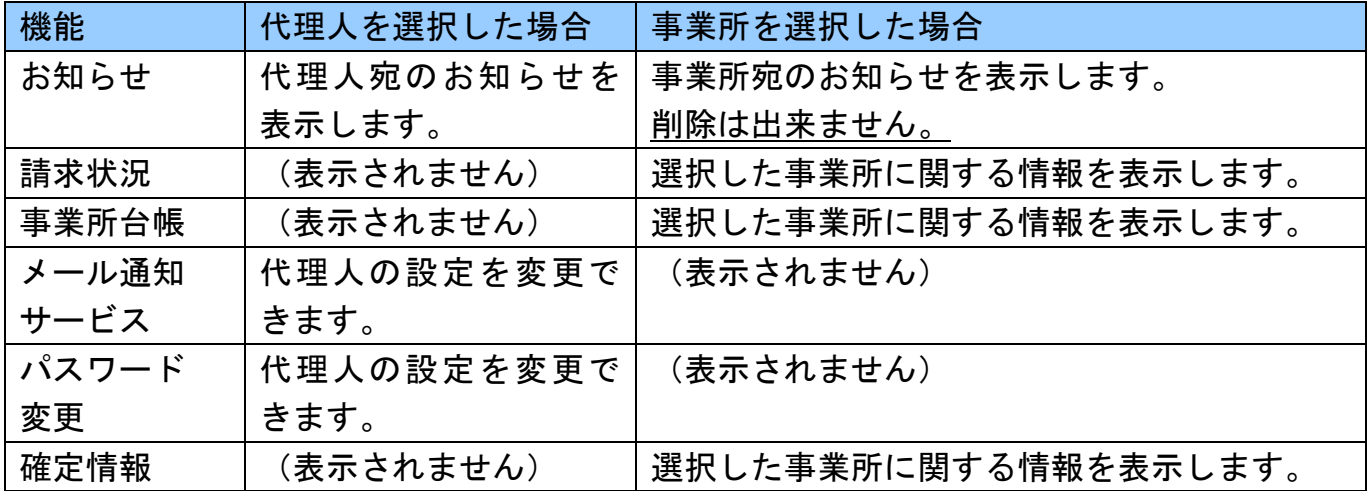

【代理人を選択した場合】

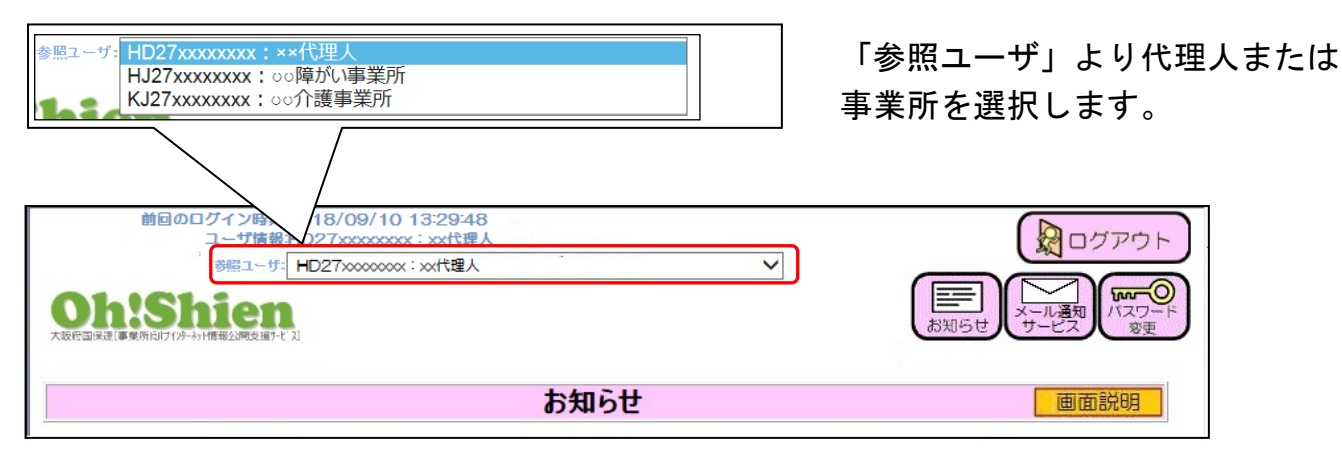

#### 【事業所を選択した場合】

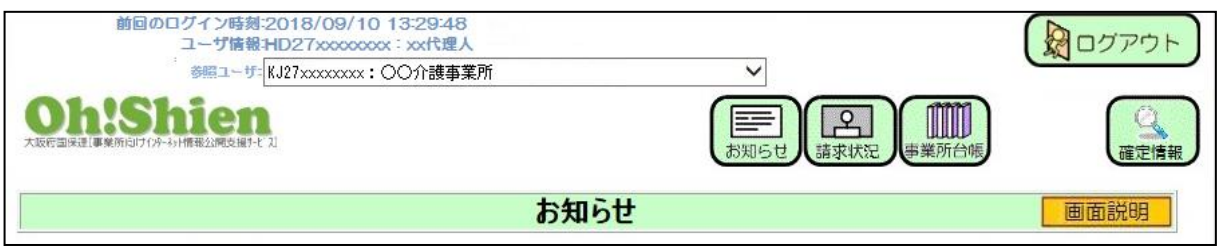

### <span id="page-21-0"></span>(2) 代理請求の場合で、事業所IDでログインした場合

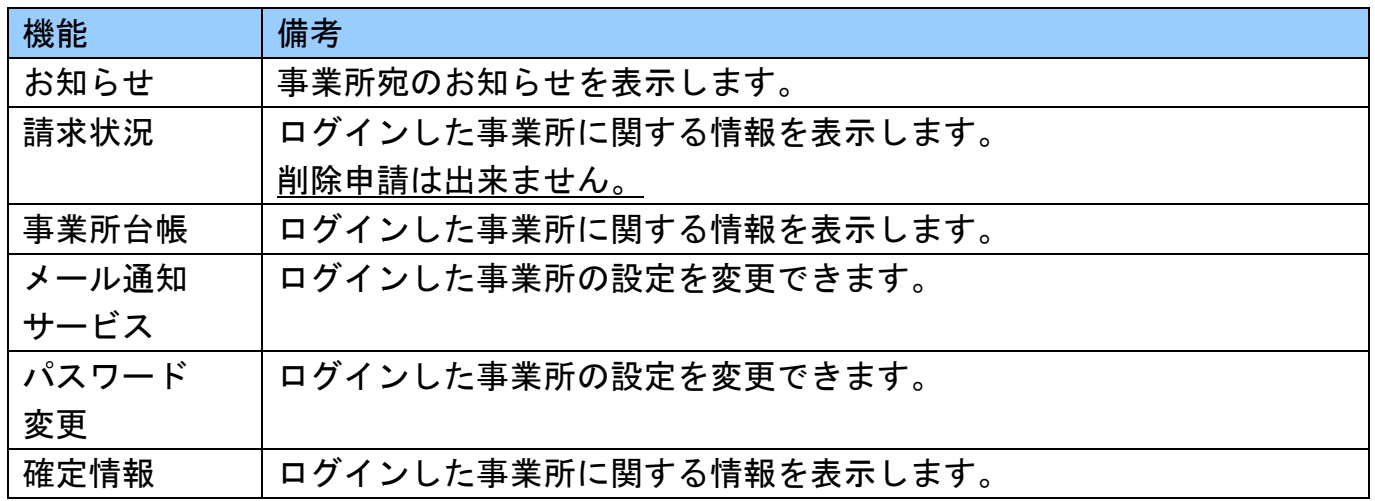

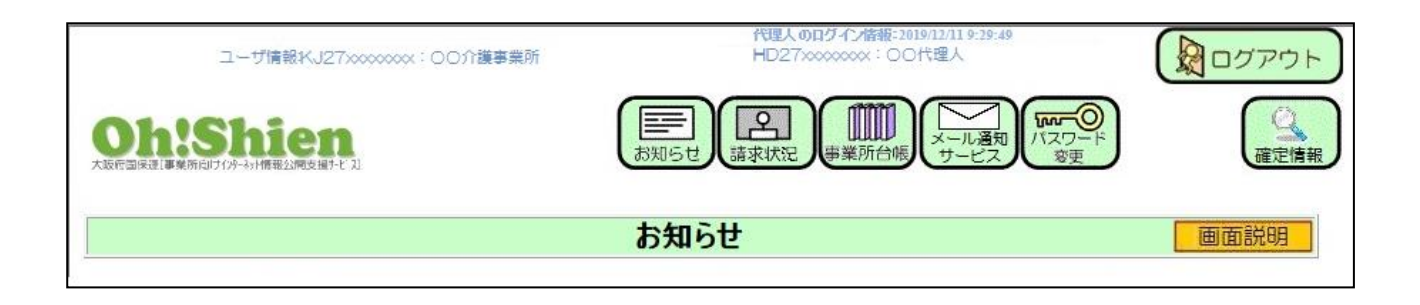

#### <span id="page-22-0"></span>3.4.パソコンを変更した場合

パソコンを変更した場合、パソコンの設定を行う必要があります。Oh!Shien 導入マニュアル の「3.初期設定について」のうち、次の操作が必要です。

- 3. 1. 認証局証明書のダウンロード・インポート
- 3.3.クライアント証明書のダウンロード・インポート

問い合わせ先

大阪府国民健康保険団体連合会 介護保険課 (介護担当) 電話 06-6949-5446·5244·5247